## **Quick User Guide: EMPLOYEE – FMLA Leave in Time Clock Plus**

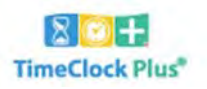

## *Create a new FMLA Case.*

Select "**View**" > Select "**FMLA Case**"

Click **+Add** button

o Select Reason Code ‐‐ (from drop‐down list) indicating "who the leave is for"

佡

o Enter Description – regarding request & include anticipated leave start date

**VIEW** 

- o Answer Questions (from drop‐down list) indicating "reason for leave"
- $\circ$  S

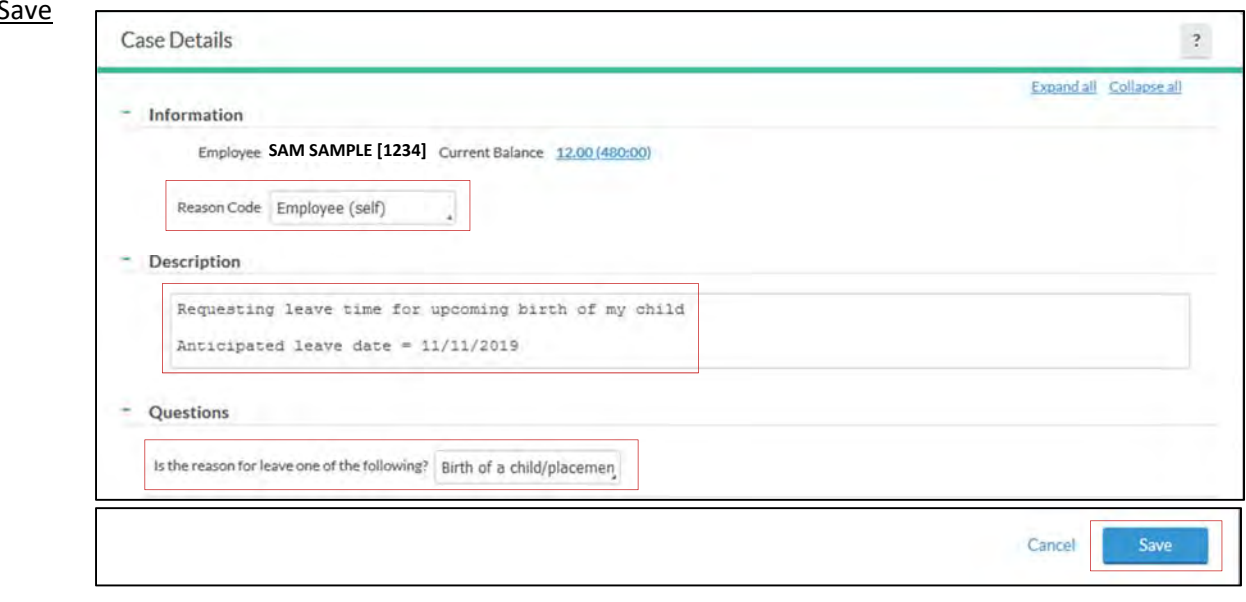

**REQUESTS** 

Hours Accruals Messages FMLA Case

**MANAGE TIME SHEET** 

## *Supervisor notification.*

Your supervisor will receive the FMLA case details and will determine if your leave of absence qualifies for FMLA. Within 5 days you should receive a Notice of Eligibility & Rights and Responsibilities from your supervisor and (if applicable) the proper Medical Certification Form to complete.

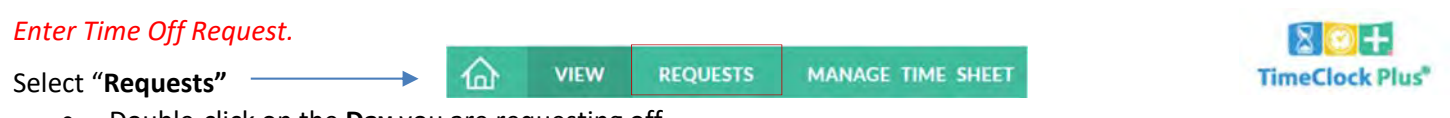

- Double‐click on the **Day** you are requesting off
	- o Use template (on the left) or manually enter date, start time, hours, # of days
		- Select **FMLA Case** leave code (from the drop-down list)

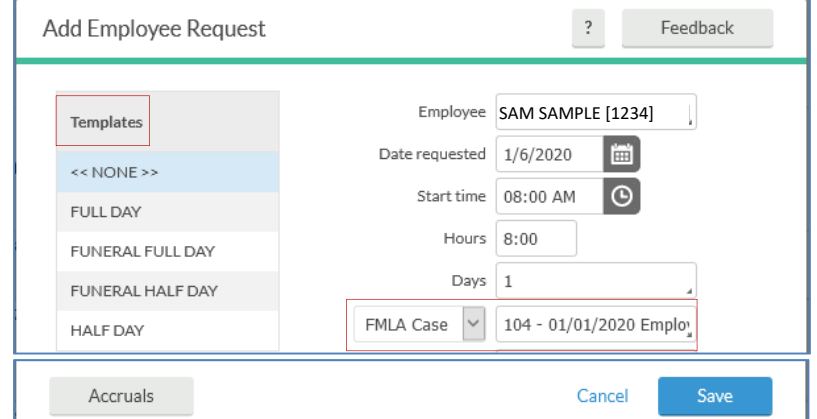

- o <u>Save</u>
	- Requested time will appear as pending until approved
	- You will receive an email confirmation once the request is approved